JupiterEd is our primary communication tool between instructors, scholars and families. You can use Jupiter to see your scholars progress by monitoring assignments, checking in with instructors and viewing quarterly grade reports. During the quarter, grades are not published in Jupiter, but parents may view missing assignments. Our grade reports are available for a set time between quarters.

To access JupiterEd, visit: login.jupitered.com

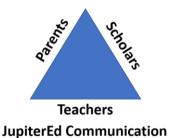

## Initial Setup:

## **Returning Students/Families**

- At the beginning of each school year, make sure you can access and log into JupiterEd
- Add a student email address, if desired. This ensures students receive an email notification for any Jupiter updates, messages, etc. To add, open the Settings tab.
- If you have an existing parent account and are adding a new Prep student (ex. a new 6<sup>th</sup> grade student), you can add them to your current log in by setting the password to be the same password you use for your other students.

## New Parent/Guardian Login Steps

An email will be sent for you to create an account. Follow the below steps to complete your setup.

Your username is your Student's Name i.e., John Smith just as it is written. TIP! Your student's username is also their name just as it is written.

CAUTION: This email originated from outside of the organization. Do not click links or open attachments unless you recognize the sender and know the content is safe. Reply View Erika's Grades & Homework

Click the link above to view grades, homework, and other important information. If you are new to Jupiter, it will ask you to choose a password. If you are a parent with multiple children at the school, choose the same password for each child, so you don't need to login separately for each child.

Click View Grades & Homework to get to Jupiter Ed.

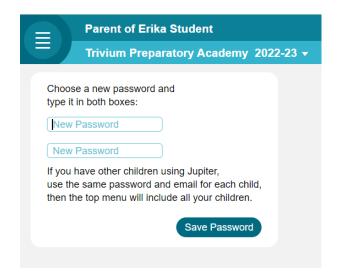

Follow the steps to setup a password. If you have existing Prep students or any siblings, use the same password for all students to view them under the same account.

| Done Change Password Contact Us           |                                      |                |  |
|-------------------------------------------|--------------------------------------|----------------|--|
| English                                   |                                      |                |  |
| Student<br>Erika's Email<br>Erika's Phone | Erika Student<br>ID 7595566832       |                |  |
| Linka s Frione                            |                                      |                |  |
| You are logged ir<br>Your Name            | n as a parent/contact:<br>Erika Sims |                |  |
| Relation                                  | Mother                               |                |  |
| Email<br>Mobile Phone                     | esims@triviumprep.org                | Check<br>Check |  |
| Home Phone                                |                                      |                |  |
| Work Phone                                |                                      |                |  |
| Stay logged                               | in on this computer                  |                |  |
| Blue                                      | Darker                               |                |  |

The next screen is for your settings. You can select how you are notified, how frequently, etc. Once settings are complete, click Done in the top left.

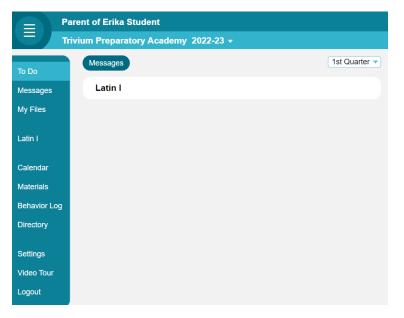

Your student's classes will display on the home page. Click the 4 lines in the upper left corner to view more options, message teachers, and more!

If you forget your password, click Help Me Login. It will send you an email to reset your password.

## New Student Login Steps

New students will be given login instructions in the first weeks of school. If you are new and did not receive Jupiter help, please stop by the front office for assistance.

- 1. Your username is your name just as it is written. For example, John Smith.
- 2. The school will provide you with your temporary password. If you received the temporary password earlier, use the new password you created to access log in.
- 3. The URL is login.jupitered.com
  - a. You will first type in the following
    - i. Your name (for ex. John Smith)
    - ii. Your password
    - iii. The school : Trivium Preparatory Academy
    - iv. City : Goodyear
    - v. State : Arizona

| Trivium Preparatory Academy                      | 2022-23 🔻 |
|--------------------------------------------------|-----------|
| Choose a new password and type it in both boxes: |           |
| New Password                                     |           |
| New Password                                     |           |

Once logged in, you will be prompted to create your own password. Make sure to write it down and memorize it.

| Erika S              | tudent                                |  |  |  |
|----------------------|---------------------------------------|--|--|--|
| Trivium              | Preparatory Academy 2022-23 -         |  |  |  |
| Done Change Password |                                       |  |  |  |
| English              |                                       |  |  |  |
| Student              | Erika Student<br>ID 7595566832        |  |  |  |
| Email                | Check                                 |  |  |  |
| Phone                | Mobile Check                          |  |  |  |
| _                    | on this computer coogle Drive account |  |  |  |
| Notifications        | Web Email Text<br>Msg Msg             |  |  |  |
| Emergency alerts     |                                       |  |  |  |
| Messages             |                                       |  |  |  |
| Group discussions    |                                       |  |  |  |
| Behavior alerts      |                                       |  |  |  |
| Grades               | $\Box$ $\Box$                         |  |  |  |
| Send every           | Friday 🔻                              |  |  |  |

The next screen is for your settings. You can select how you are notified, add student email, how frequently you are notified of items, etc. Once settings are complete, click Done in the top left.

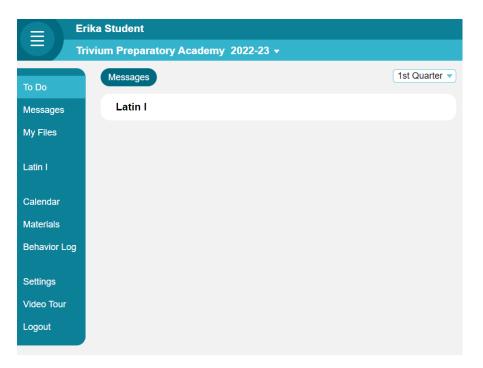

Your classes will display on the home page. Click the 4 lines in the upper left corner to view more options, message teachers, and more!

If you forget your password, please use the Help Me Login button. This will ask for an email that a reset link can be sent to. If you need further assistant, please see the front office.